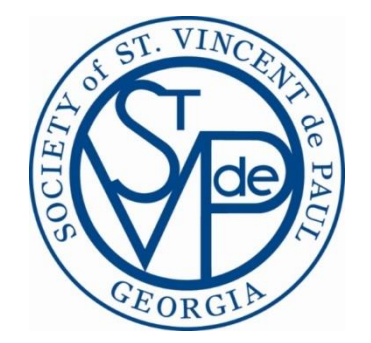

## **Annual Report Reference Guide**

September 2023

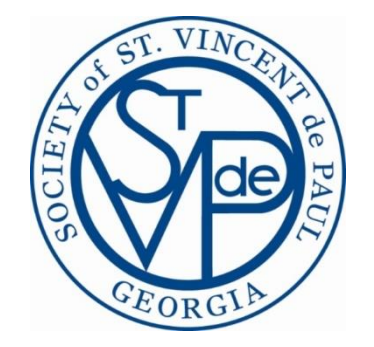

### **Annual Report Consists of…..**

# What CMS Knows

# What You Know That CMS Does Not Know

 $+$ 

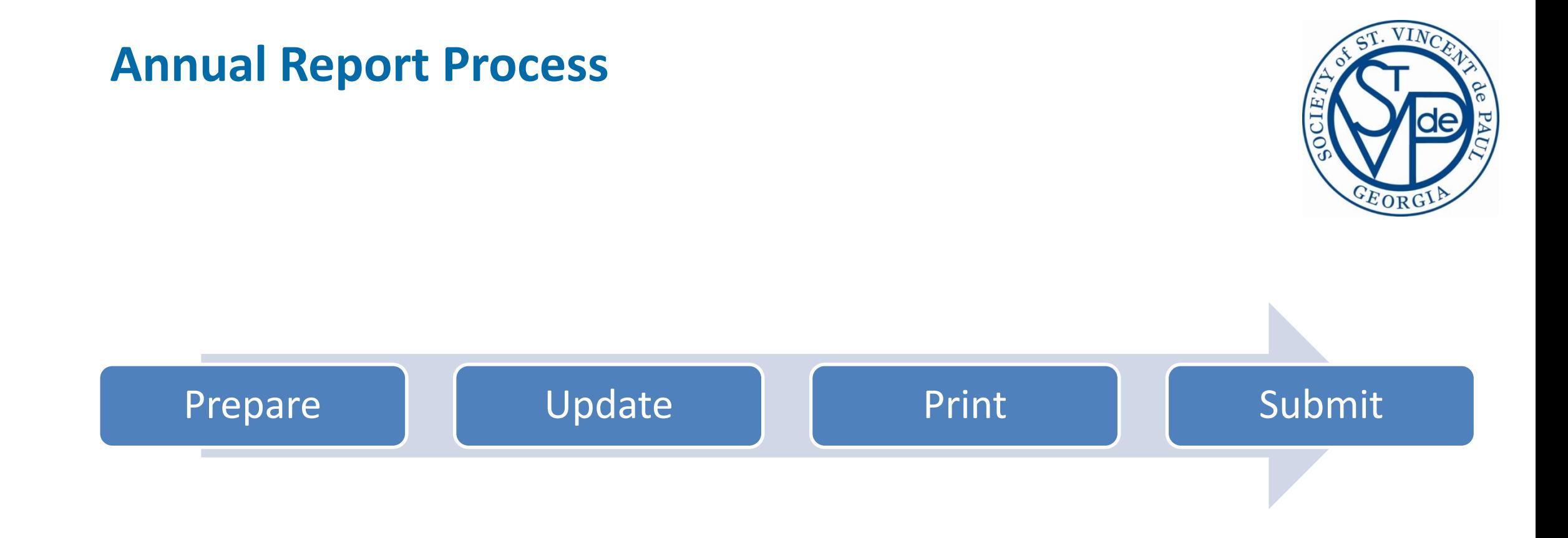

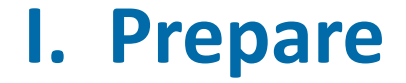

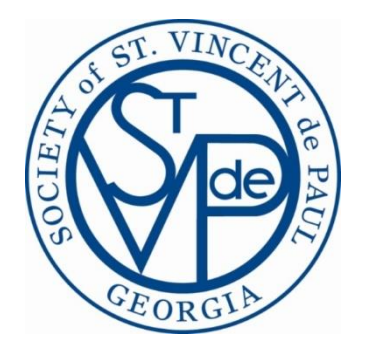

□ Close Cases **Before** September 30<sup>th</sup>

□ Enter Volunteer Tasks, Minutes, & Miles

□ Verify My Profile | Age Group, Ethnicity, And Status

□ Enter "Special Projects" Into Express Assistance

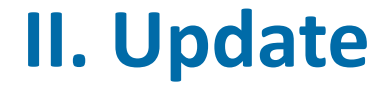

## **Getting Started With The Wizard:**

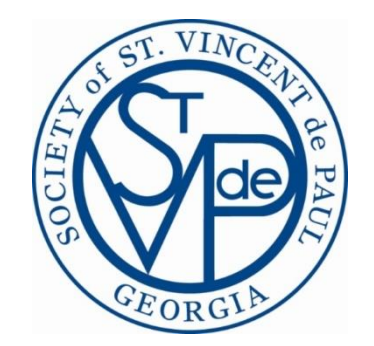

Go To: Check Register|financial Reports|annual Report Tab|select 2023

**□ Click Start 2023 Button** 

□ Click "Initialize" On Each Tab To Populate The Tab With System Generated Data

□ Click "Review" And Review/Print Report Before Making Any Updates

### **III. Print**

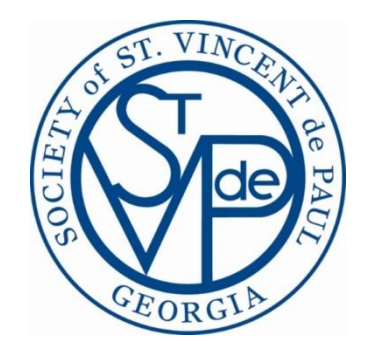

• **Preview** At Any Time, You Can Preview The Report Without Finalizing It.

- **Print** This Publishes The Report. Only Click This When You Have Completed The Report And Are Ready To Send The FINAL Report To The CSC.
- **View Report** This Link Appears After You Print The Report. It Allows You To View/Reprint The Published Report.
- **Reprint** After Publishing The Report, You Can Still Make Changes And Reprint It

### **IV. Submit**

- Final Annual Reports Are Due By October 30<sup>th</sup> Email PDF File To Conference Support Center (CSC)
- If Faxing Or Mailing Final Report, President & Treasurer Must Sign The Treasurer's Report

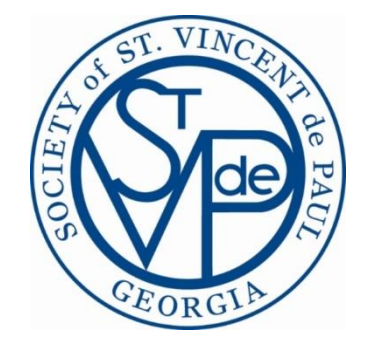

# **Appendix**

## **I. Prepare (1 of 1)**

#### **ALL Conference Members:**

Enter volunteer hours and miles in my Profile>Volunteer Tasks>Add

#### **Case Workers:**

 $\Box$  Close all open cases (that make sense to close) by September 30<sup>th</sup>

 $\Box$  Identify open cases – Search>Cases by caseworker

 $\Box$  Close on-going cases and then re-open anytime after September 30<sup>th</sup>

#### **Case Managers:**

 $\Box$  Close "Old" Open Cases – Main Menu >Auto Close

#### **Conference Secretary:**

- $\Box$  Verify age group, ethnicity, and status (active or associate) in member's my profile
- $\Box$  Verify that ALL members are in CMS with at least a Conference Member role. Print membership roster to verify
- $\square$  DO NOT remove members that left during the fiscal year or they will not appear on your membership report

 $\Box$  Enter hours and miles for categories that are Conference related and not recorded by individual members (i.e.

Collections, Thanksgiving, Christmas, Conference/Council/District meetings, etc.)

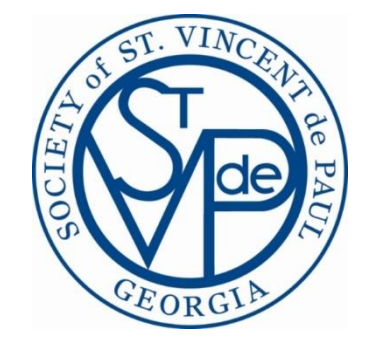

### **II. Update (1 of 3) CMS Annual Report "Wizard"**

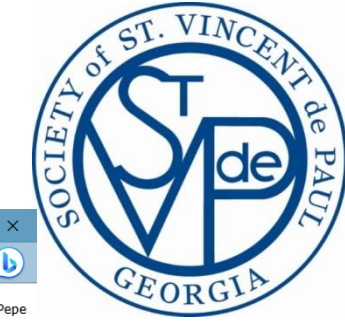

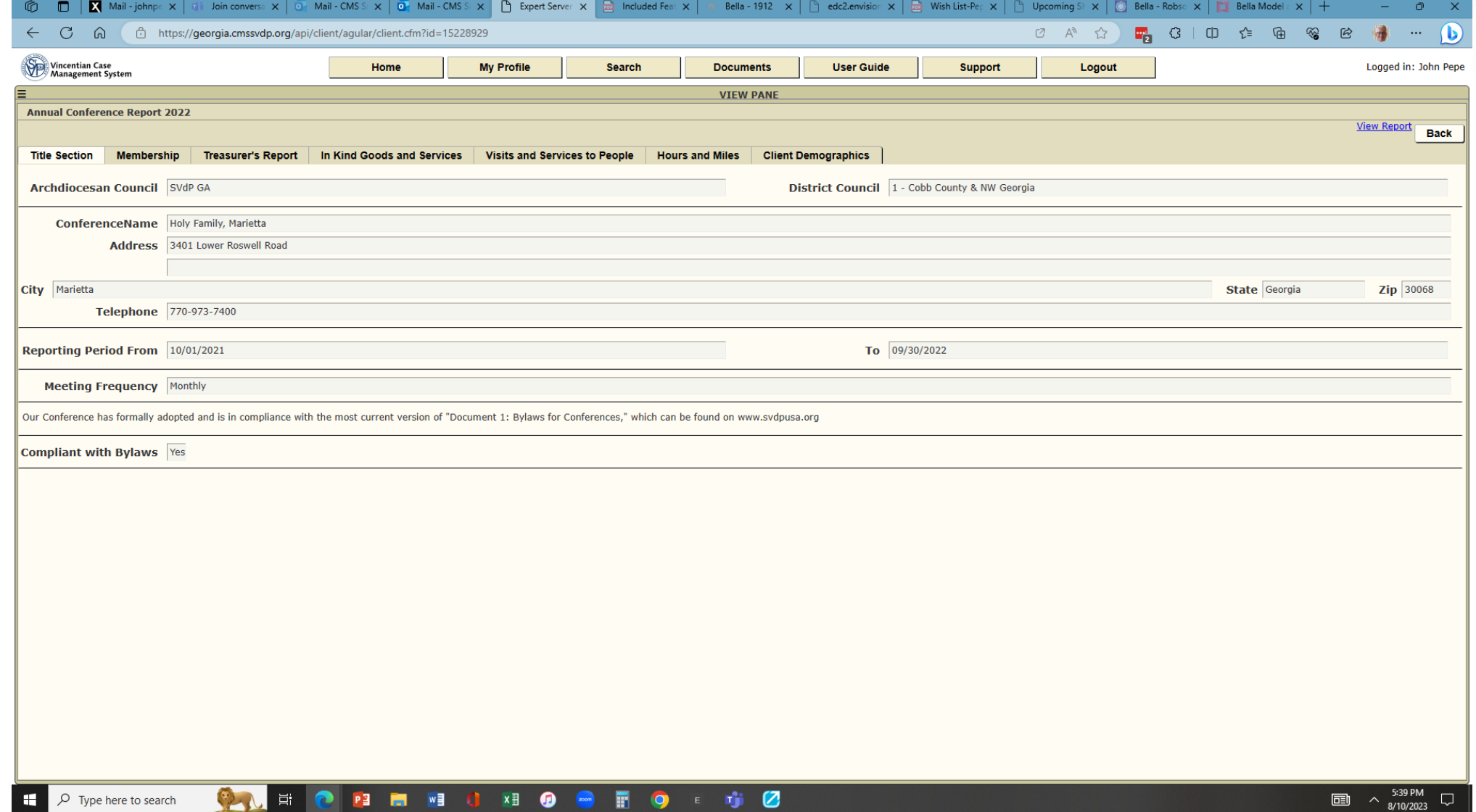

## **II. Update (2 of 3)**

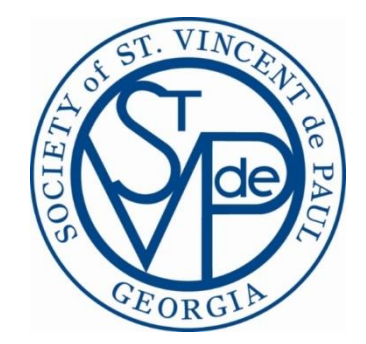

#### Wizard Tabs

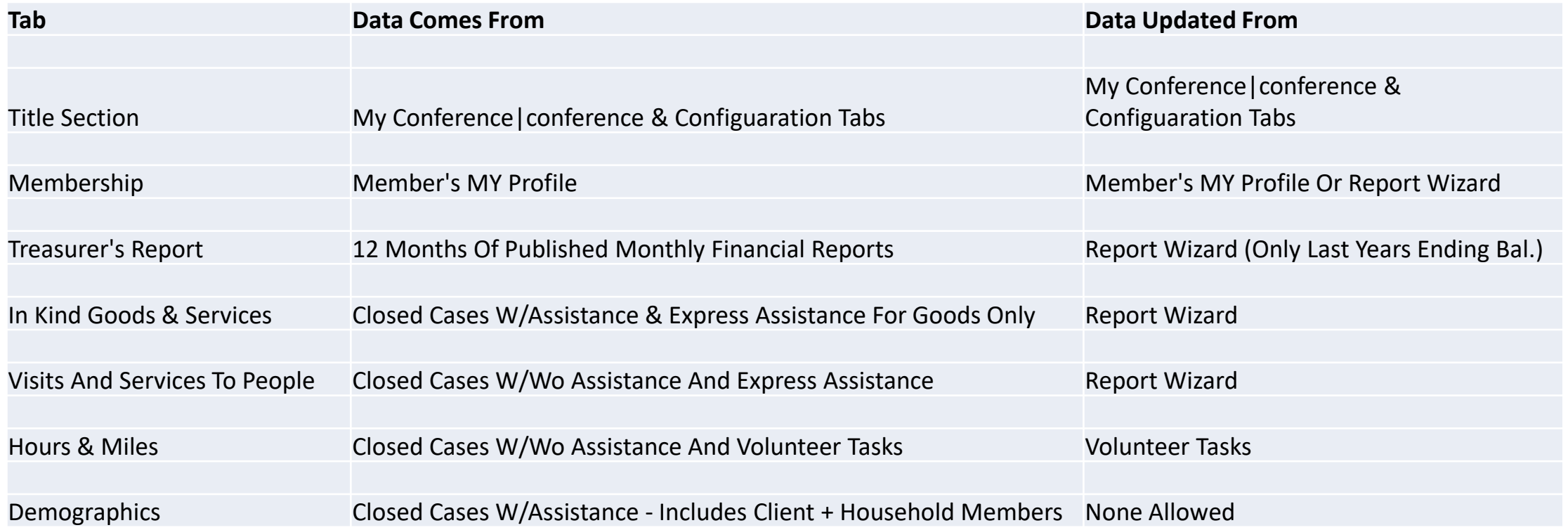

## **II. Update (3 of 3)**

**Things You Should Know Before Using The "Report Wizard"…**

- The System Opens Up The Annual Report The 1<sup>st</sup> Week Of August
- Check Mark " $\checkmark$ " In Column "C" Means The Value Was Calculated By CMS
- To Replace Totals, "Uncheck" The "C" Column Box And Enter New Total
- To Reset Back To The Original Values, Check "C" Box And Click "Recalculate"
- Always Click "Recalculate" After Each Update
- Always Click "Save" Before Leaving The Tab
- Do NOT Click "Print" Until You Are Ready To Submit Your Final Report